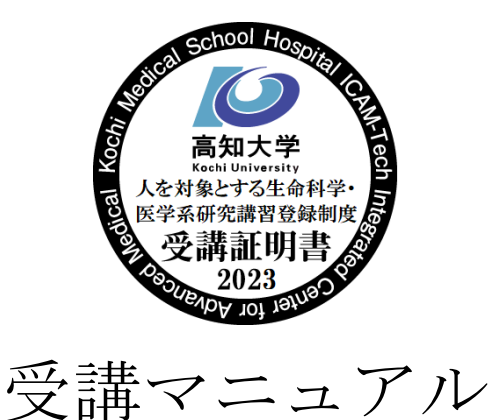

本コース「次世代医療創造センター e 初回講習 2023」は、「高知大学医学部 人を対象とする生命科 学・医学系研究講習登録制度」に基づく「初回講習」をコンテンツとした e ラーニングです。 以下の手順に従って、受講をお願いいたします。

## 【moodle へ接続する】

1. <https://moodle.kochi-u.ac.jp/2023/>へアクセスし、「ログイン」をクリックする。 (IMIS の場合も上記アドレスを Web ブラウザで検索、もしくは病院 HP「院内施設紹介」 ⇒ 次世代医療創造センターHP「講習・セミナー」)

※Google 等の Web ブラウザ検索で「moodle 高知 2023」で検索 ⇒「高知大学 moodle2023 年度版」 をクリックする。

下記の画面が表示された場合、単年度版の「高知大学 moodle 2023 年度版」をクリックする。

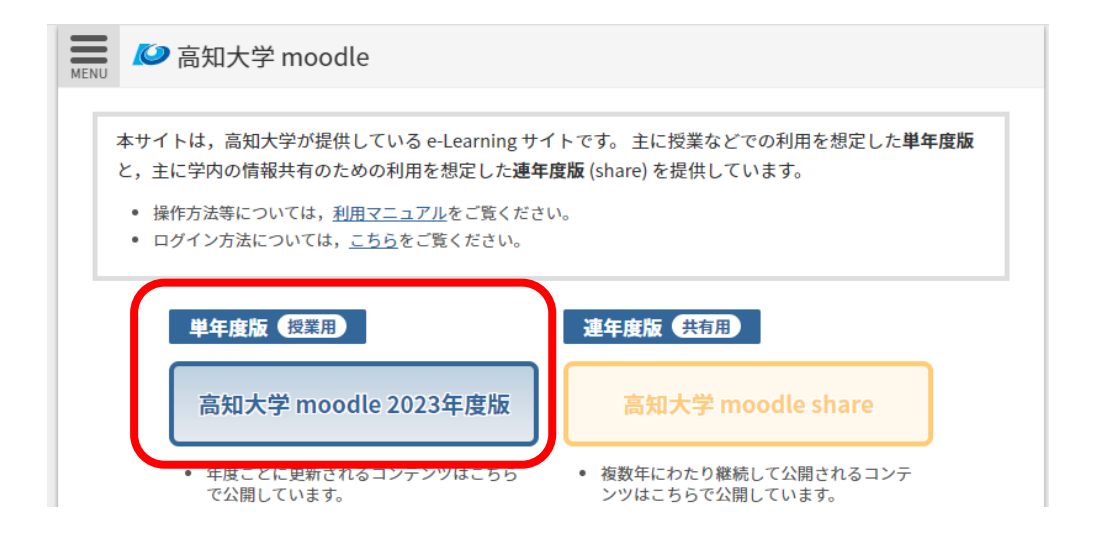

2. 「高知大学 学生・教職員 ログイン」をクリックする。

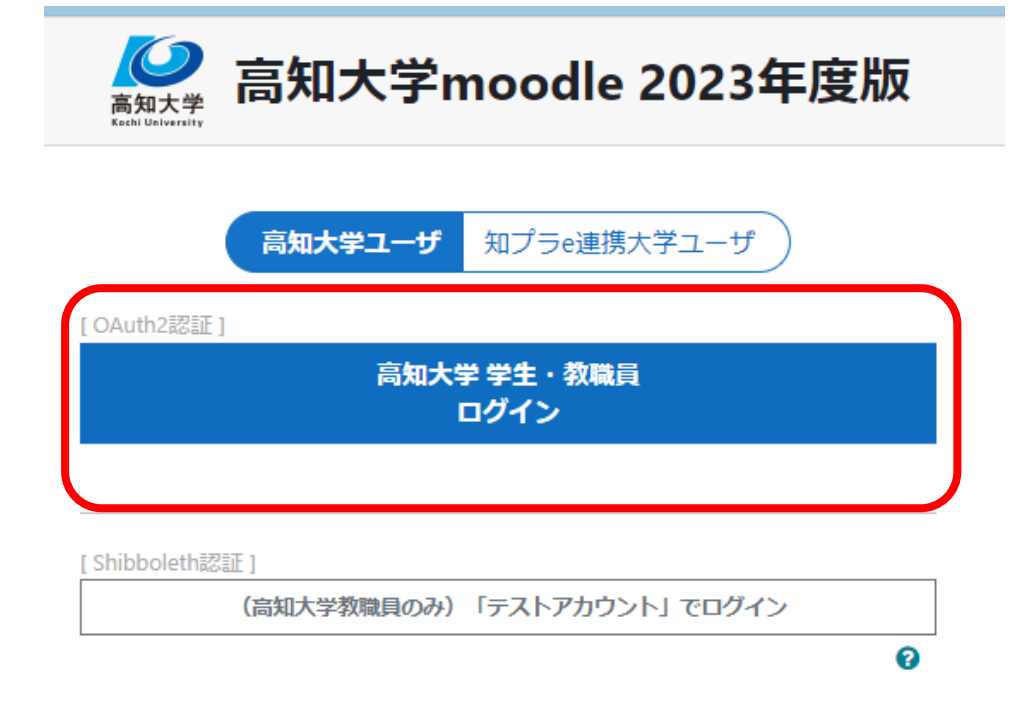

※moodle にログインできない方は、moodle トップページ右側の拡張タブをクリックし、 「教員用簡易マニュアル」の6ページをお読みください。

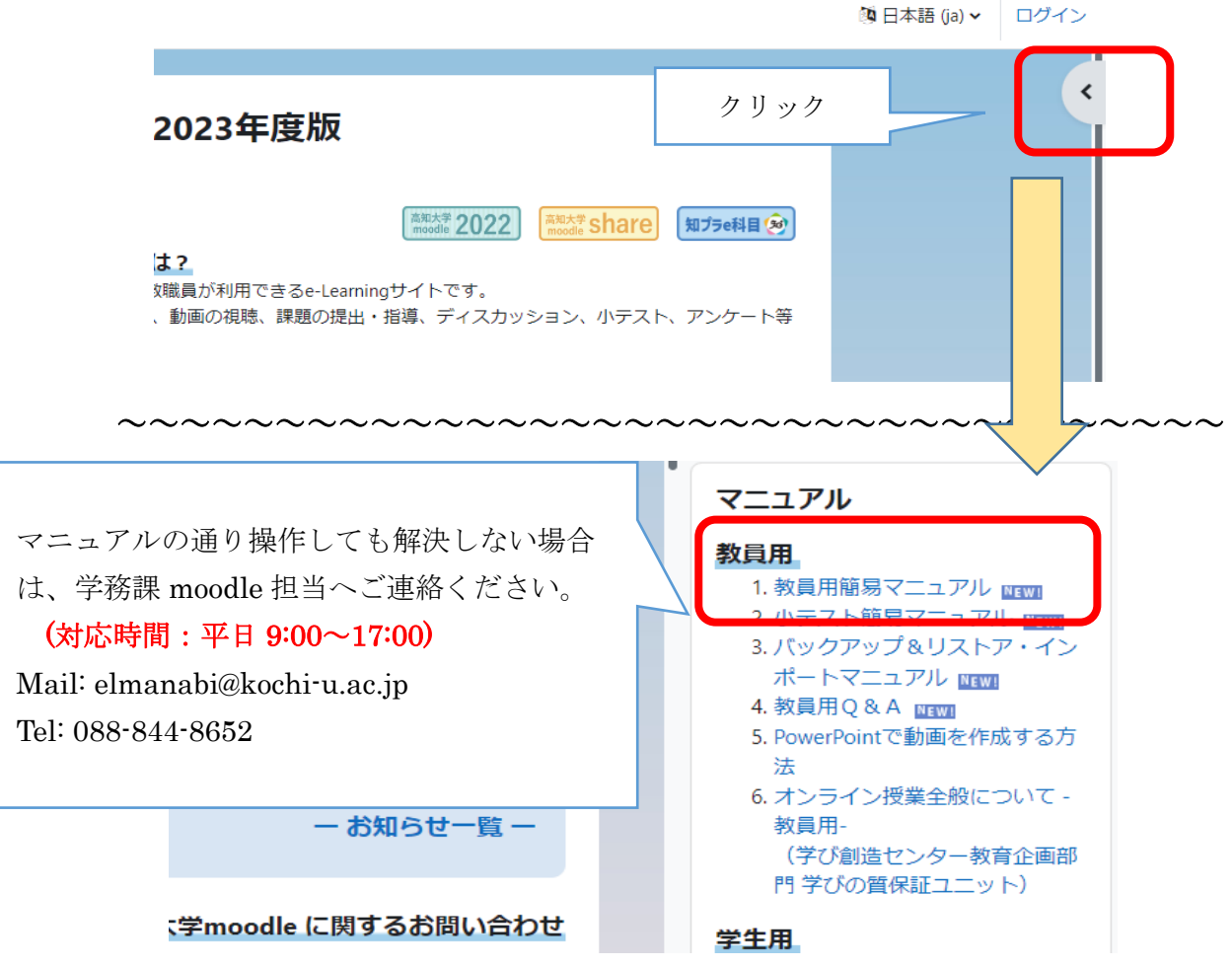

3. 高知大学 moodle2023 の Home 画面(下画像参照)を下へスクロールし、「コースを検索する」に 「初回講習」と打ち込み、検索する。

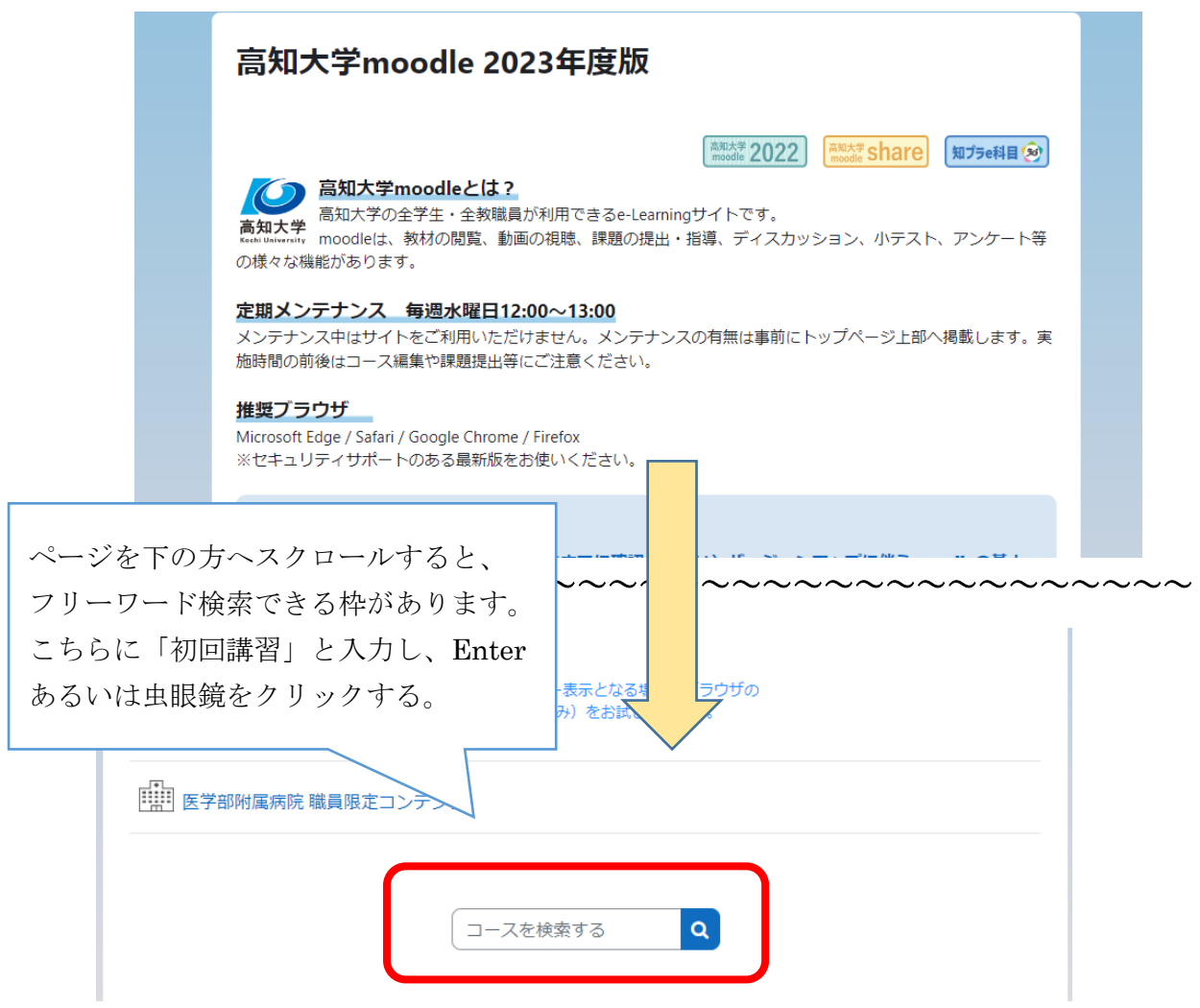

4. 検索結果より「e 初回講習 2023」をクリックする。

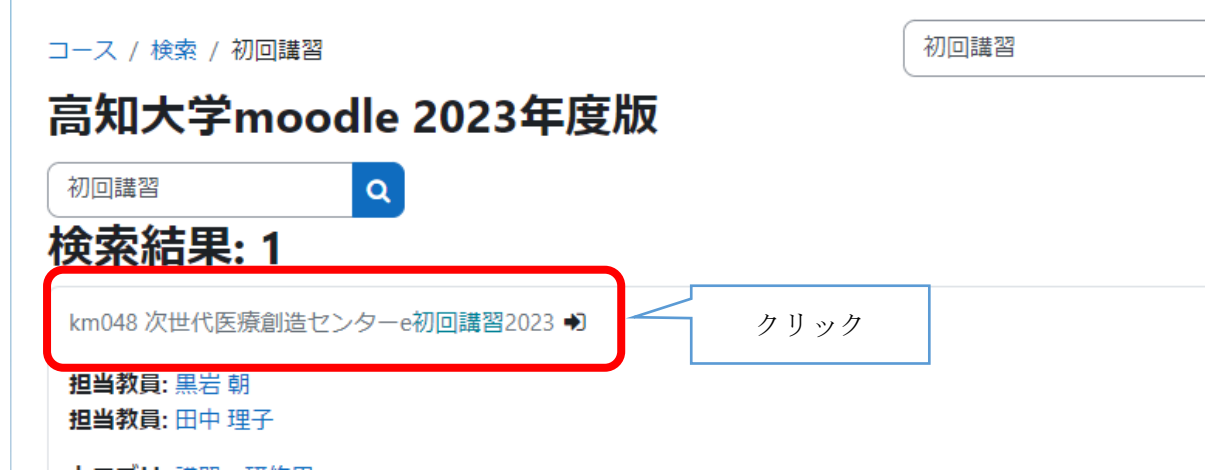

5. 「次世代医療創造センターe 初回講習 2023」の下に表示される「私を登録する」を クリックする。

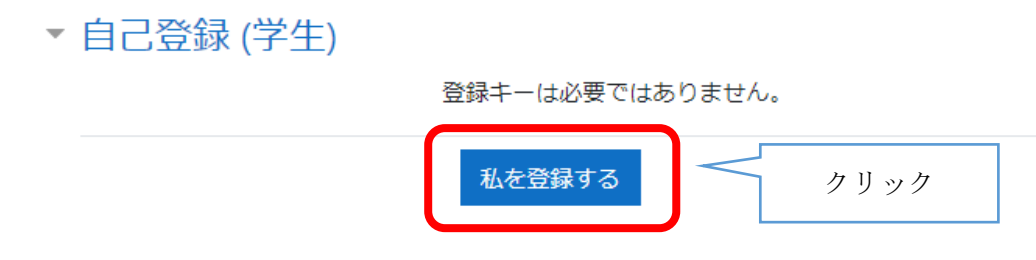

6. 登録が完了すると、Home 画面上部「マイコース」の中に「e 初回講習 2023」が表示されます。

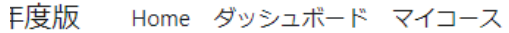

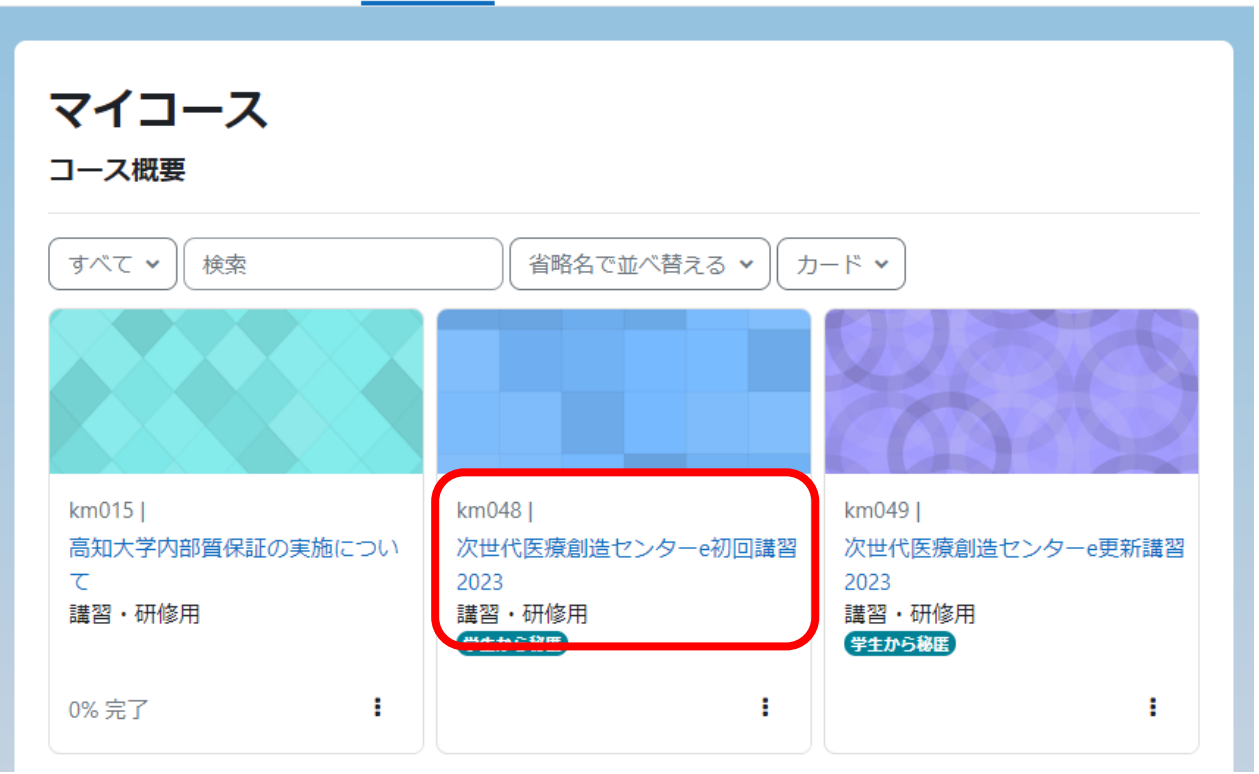

【e 初回講習を受講する】

7. コースは 8 コマ構成で、各コマに動画コンテンツ(1 コマ 30 分前後)と小テストを用意しています。 動画を最後まで視聴いただきますと、小テストを受けられるようになります。

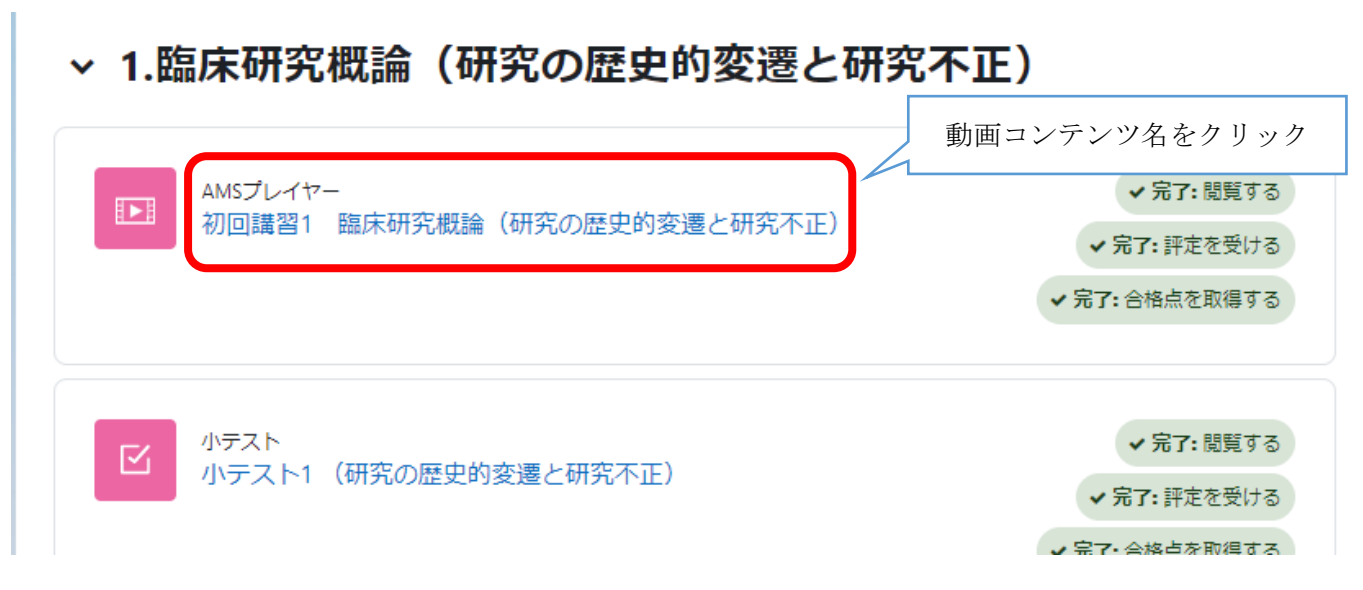

8. 動画の再生画面に進むには「受講開始」をクリックします。

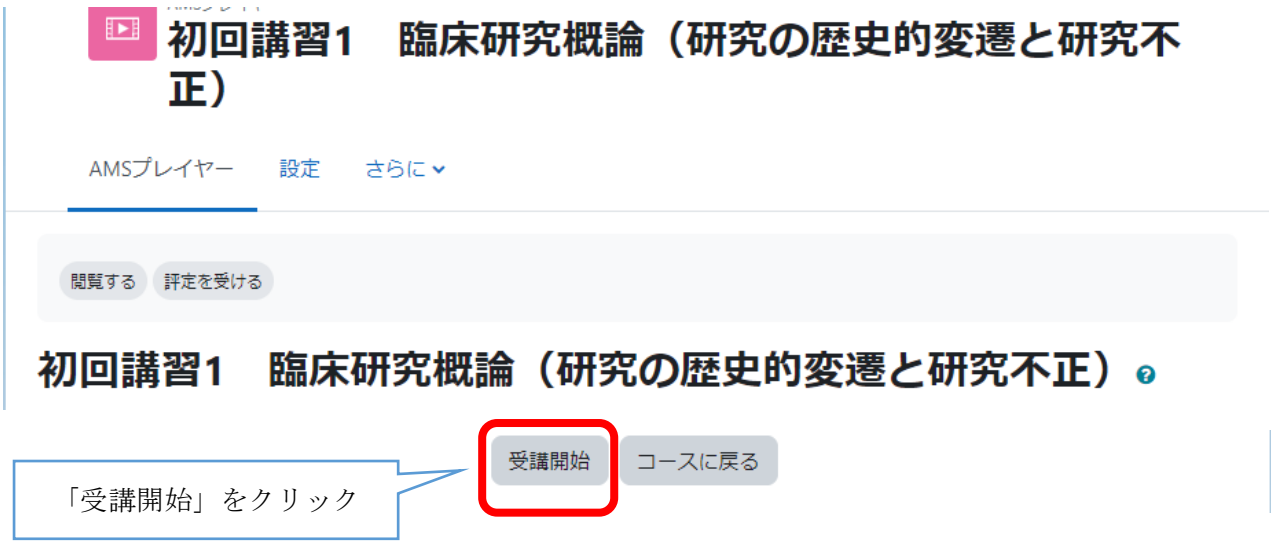

9. 動画を最後まで視聴した、あるいは視聴を中断するときは「受講終了」をクリックし、次の画面で 「すべてを送信して終了する」をクリックします。こちらをクリックしないと、再生した範囲が反映 されませんのでご注意ください。

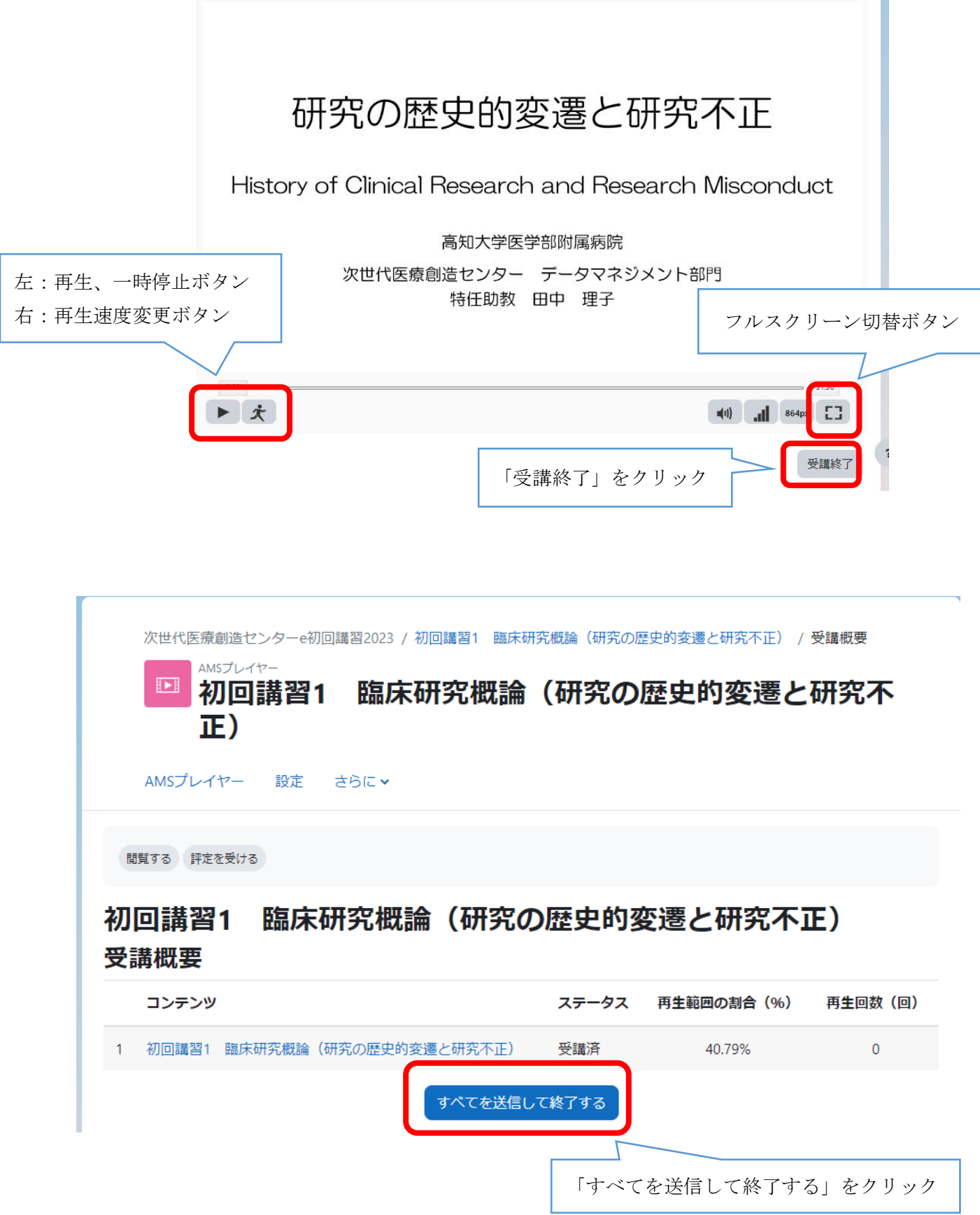

10. 「すべてを送信して終了する」をクリックすると、再生範囲の割合や、再生された部分を示すグラフ が表示されます。カーソルをグラフに重ねるとその場所の時間と視聴回数が表示されます。

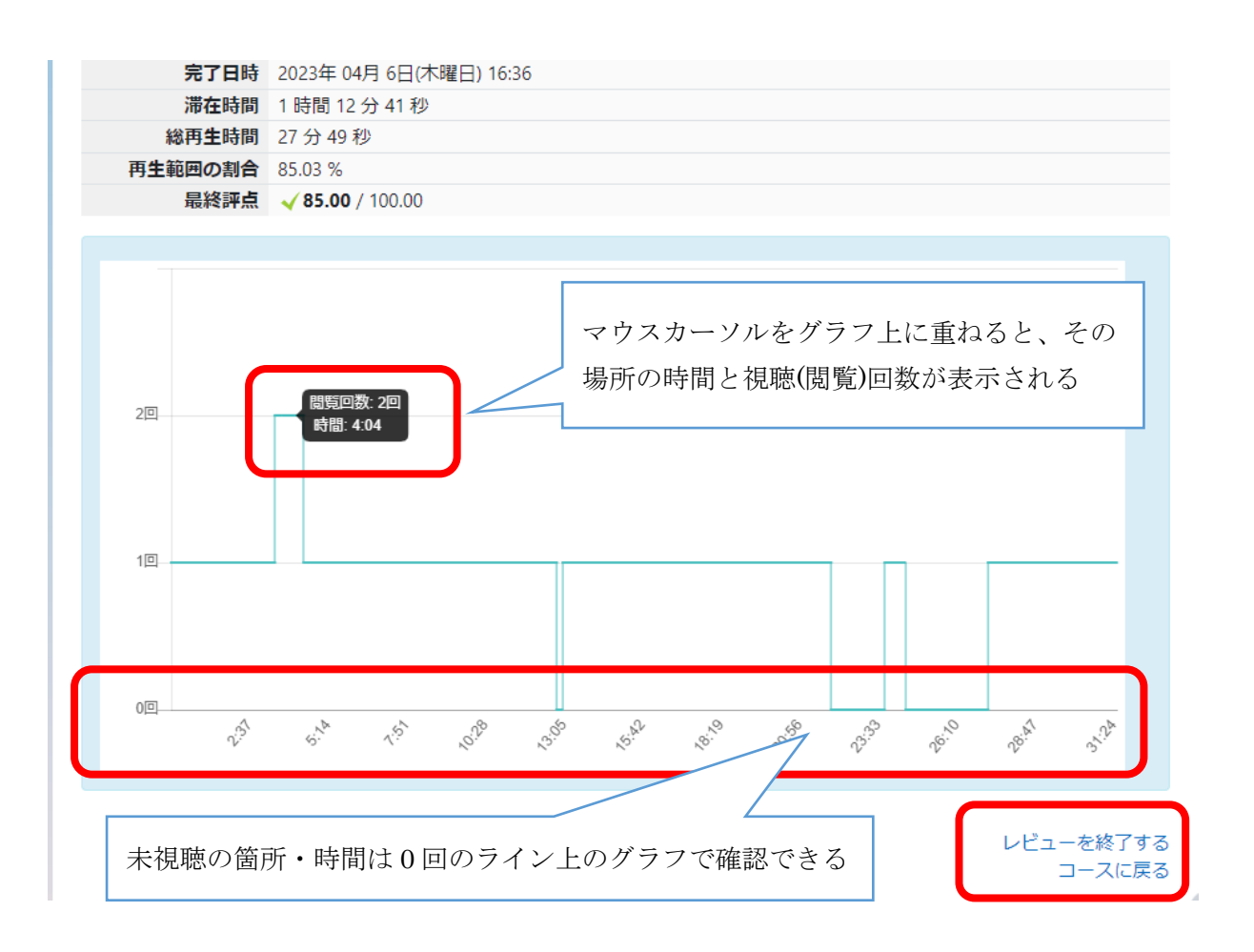

※動画を再生し再生範囲が記録されますと、コースのメイン画面(7. )より動画コンテンツをクリック すると次の画面が表示されます。「もう一度受講する」は動画再生画面へ、「レビュー」は上のグラフ 画面へ移動します。

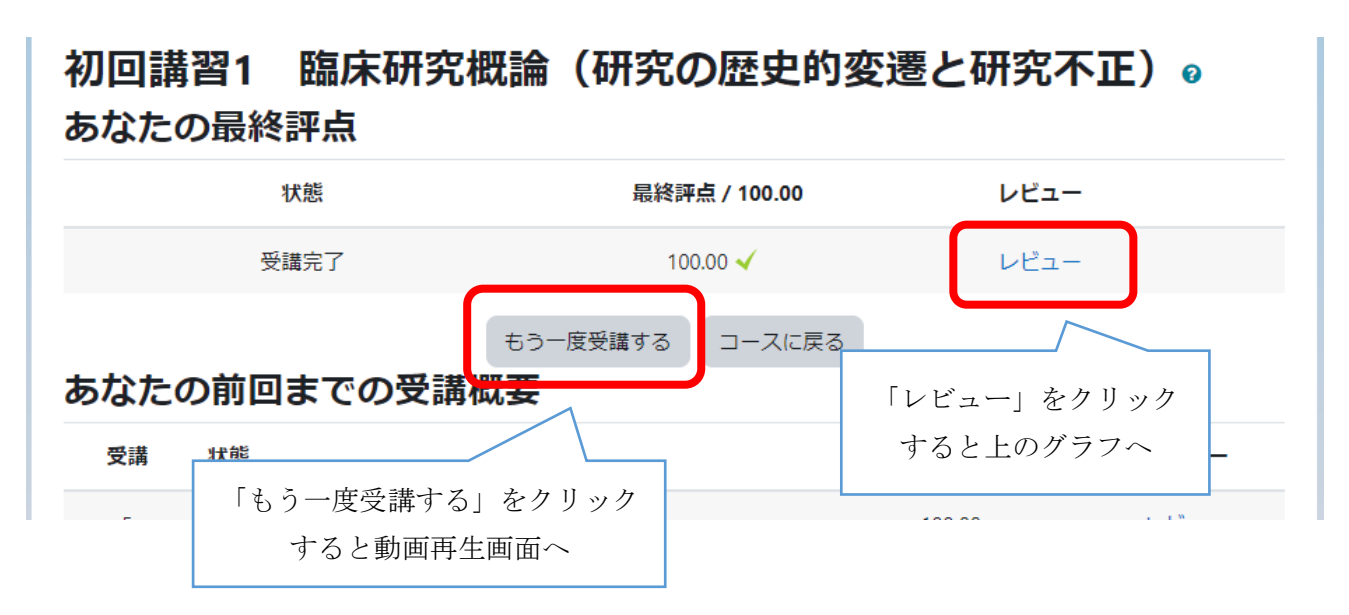

7

11. 動画を最後まで視聴しますと、小テストを受講できます。コースのメイン画面(7. )より「小テスト」 をクリックし、次の画面で「小テストを受験する」をクリックします。

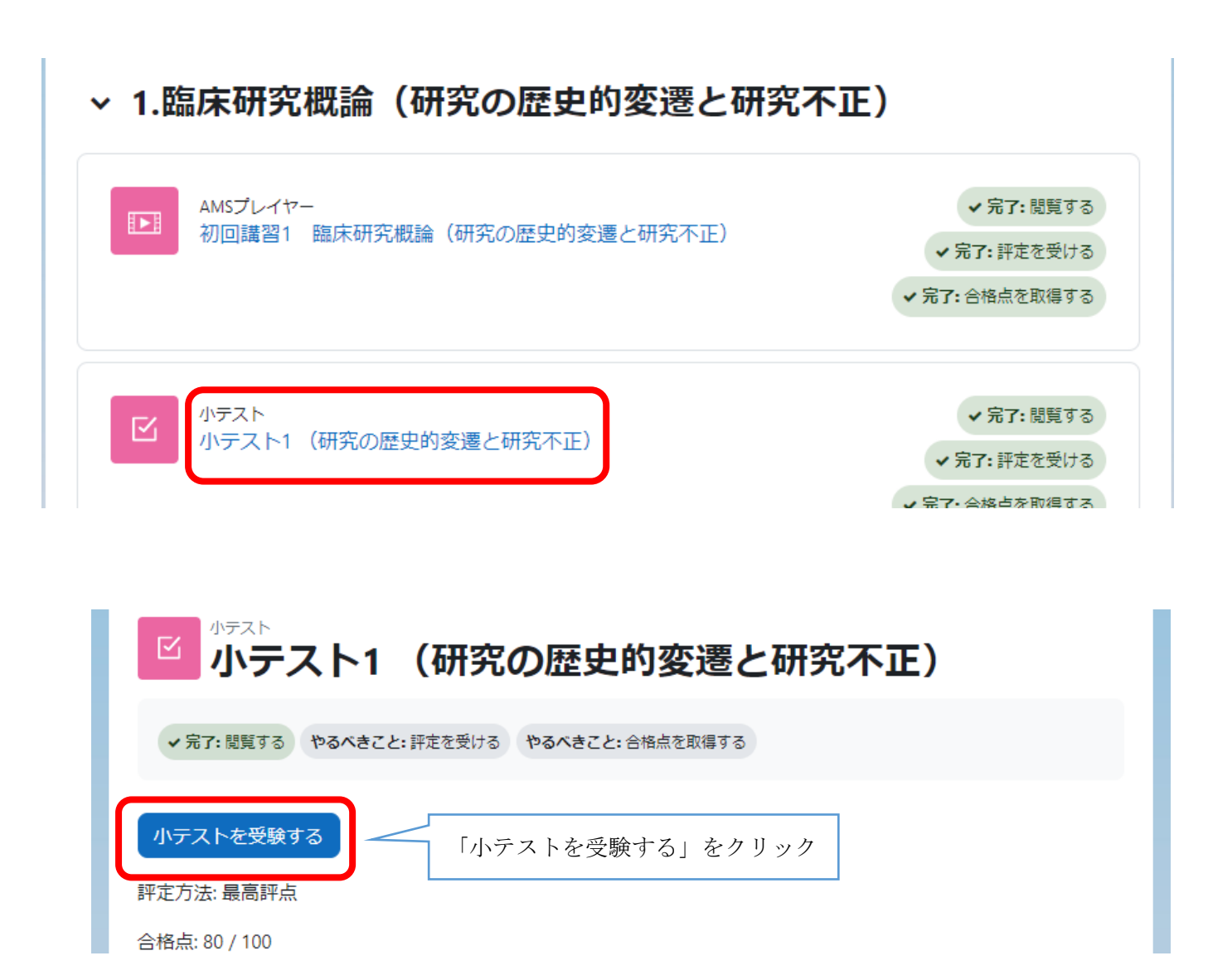

12. 小テストは各コマとも 5 問出題され、全て選択式です。解答が終わりましたら右下の「次のページ」 をクリックします。問題 5 のページの右下には「テストを終了する」と表示されます。

右メニューを表示すると「小テストナビゲーション」があります。解答済みの問題番号は灰色表示 されます。未回答の場合「小テストナビゲーション」は白色表示のままです。問題番号をクリックす る事で該当の問題まで戻ることができます。

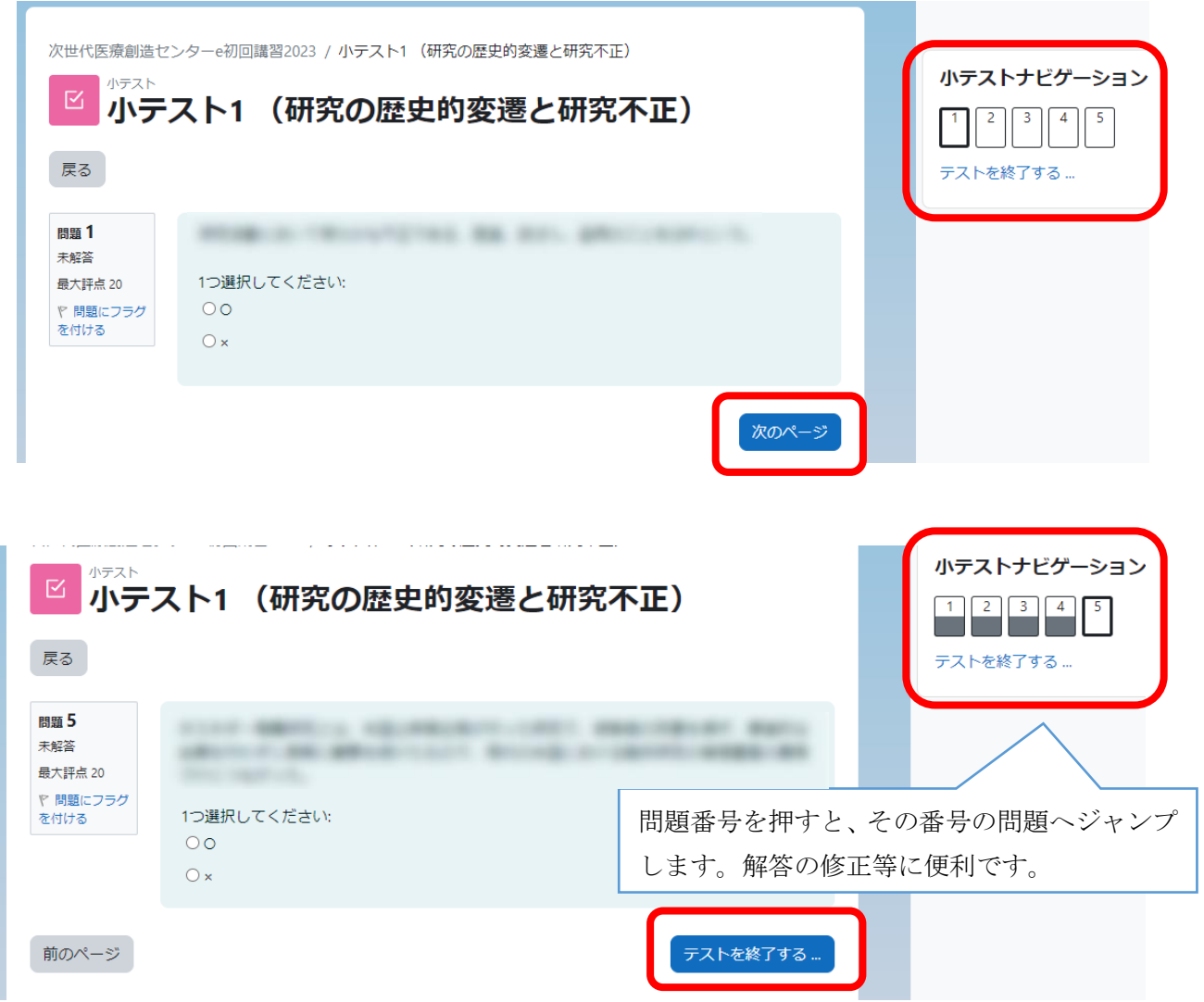

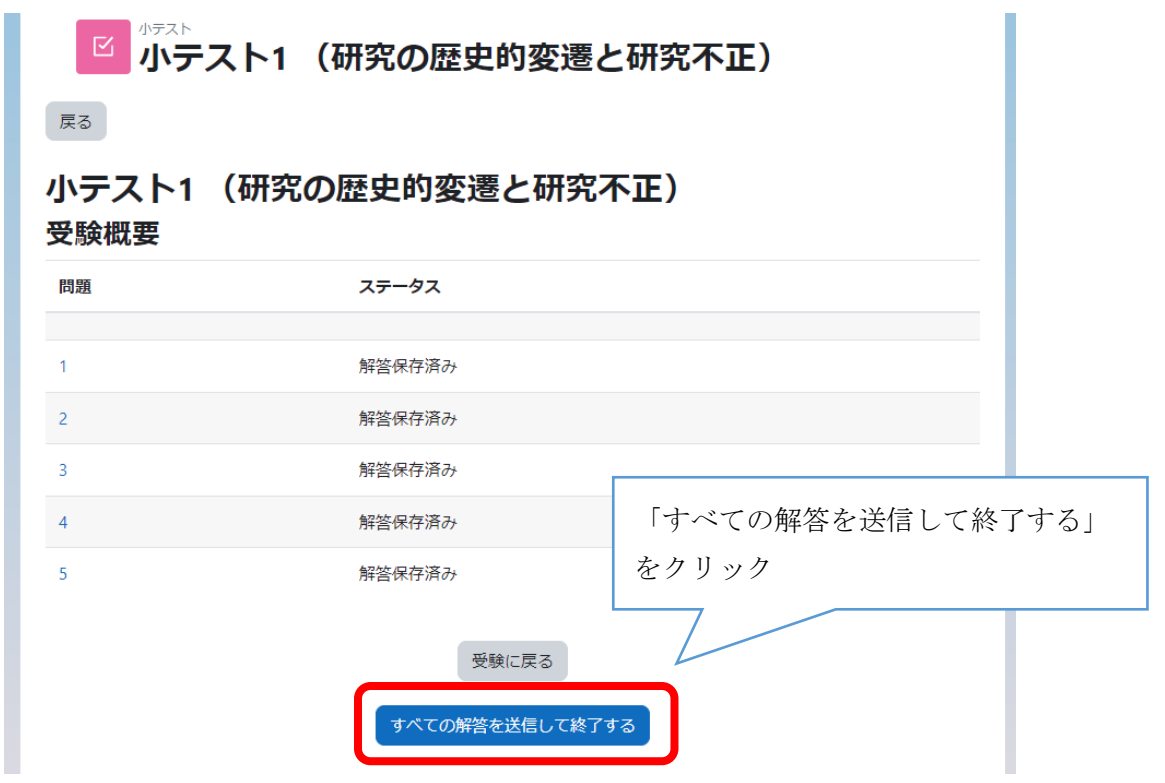

14. 確認画面が出てきますので、「すべての解答を送信して終了する」をクリックします。

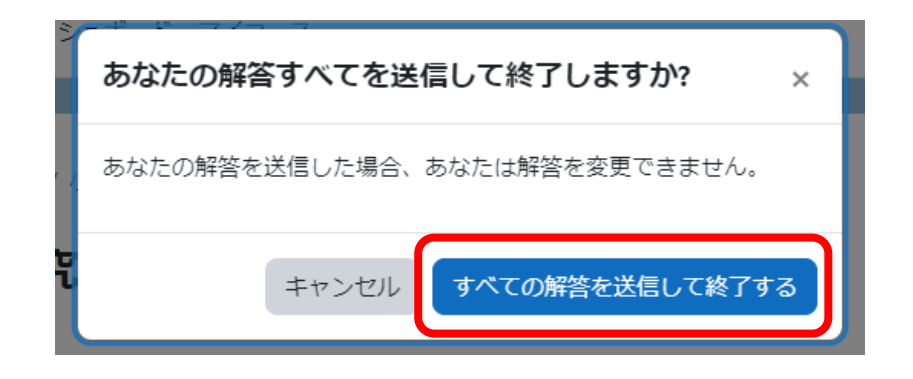

15. 解答が採点されます。5問中4問正解しますとそのコマの小テストは合格です。

「小テストナビゲーション」には、正解には緑、不正解には赤が表示されます。

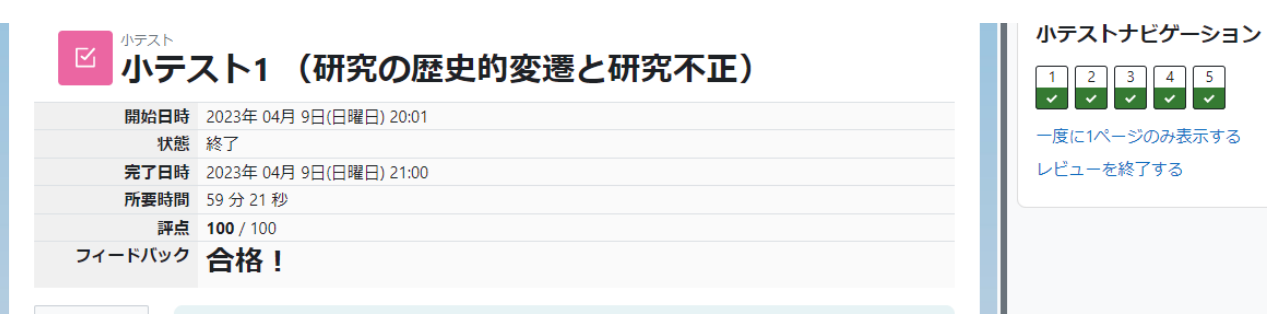

16. 8 コマ全ての小テストを受験して、8 コマ全て合格した場合、《「受講完了の連絡」の手続きをお願い いたします。》という件名のメールが大学のメールアドレスに送信されます。メール記載の URL より 「e 初回講習に関する受講完了」に必要事項を入力し、「送信」をクリックします。

上記メールは「バッジ」を取得した際に送信されますが、Outlook 等の受信トレイを探しても当該メ ールが届いていない場合 (迷惑メールのフォルダもご確認ください) は、お手数ですが 17.にあります 学務課 moodle 担当にお問い合わせください。

※ 登録されているメールアドレスの確認や、バッジを取得できているかどうかは、右上のプルダウン メニューより「プロファイル」をクリックすると確認することができます。 バッジは上部メニューの「バッジ」の「私に発行」の欄に日付が入っているかどうかでも確認するこ とができます。

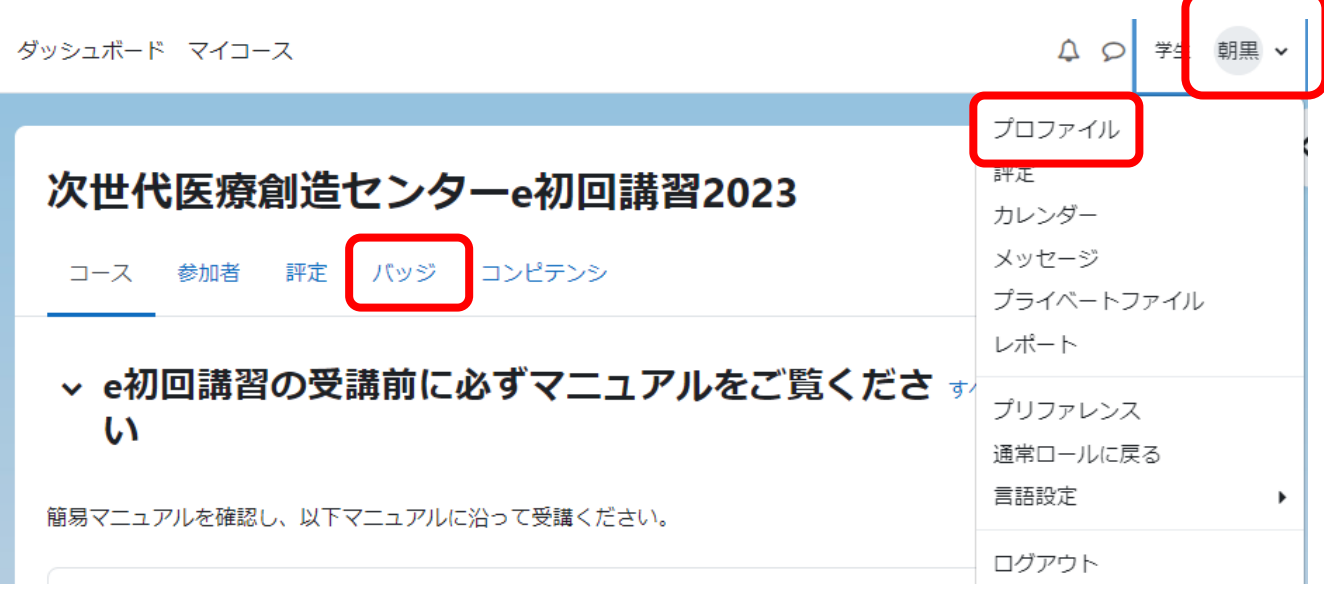

17. 受講完了以外のお問い合わせは下記 URL からお問い合わせ可能です。

<https://icam-tech.kochi-ms.ac.jp/redcap/surveys/?s=C8EWPAJXEF>

●臨床研究の申請に関する窓口 総務企画課研究推進室企画係 088-880-2180 (内線 22163・22164)

●コンテンツに関する窓口

次世代医療創造センター データマネジメント部門 088-880-2719 (内線 22026)

●高知大学 moodle に関する窓口

学務課教育支援室総務係(知プラ e) (朝倉キャンパス)

対応時間:平日 9:00~17:00

Tel : 088-844-8652 mail : elmanabi@kochi-u.ac.jp